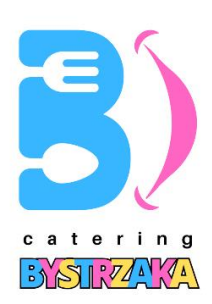

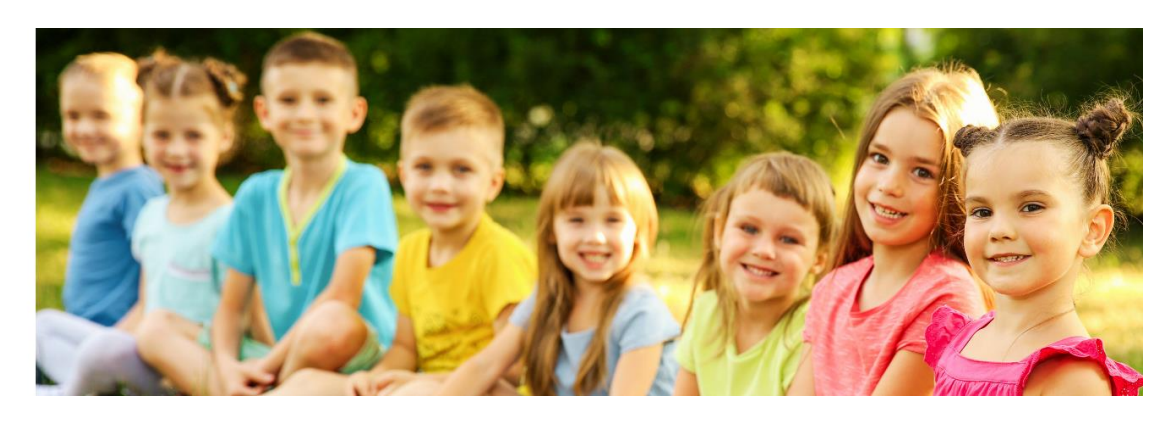

## **Informujemy o zmianie organizacji żywienia dzieci w Szkole Podstawowej im. Karola Wojtyły w Hucie Mińskiej.**

**CATERING BYSTRZAKA** - Jesteśmy zespołem pasjonatów gotowania, którzy kochają komponować zdrowe i smaczne posiłki dla najmłodszych. Nasze dania są przygotowywane z najwyższej jakości składników, aby zapewnić Twojemu dziecku zdrowe i pełnowartościowe posiłki. Wierzymy, że nasza współpraca będzie owocna a posiłki przez nas przygotowane będą stanowiły dobry i ważny element zdrowego rozwoju Twojego Dziecka.

Z początkiem roku szkolnego 2023/2024 wprowadzamy nowy elektroniczny system

do zarządzania usługami cateringowymi o nazwie **STARTEDU** [\(www.startedu.pl\)](http://www.startedu.pl/).

Platforma jest prosta, intuicyjna i przyjazna, poniżej znajdziesz niezbędne informacje potrzebne do korzystania z niej.

### **REJESTRACJA:**

W celu rozpoczęcia zamawiania posiłków, Rodzic powinien zarejestrować się w systemie. W tym celu należy wybrać poniższy link kierujący do formularza rejestracyjnego:

### **[https://startedu.pl/Rejestracja/SP\\_HUTA\\_MINSKA](https://startedu.pl/Rejestracja/SP_HUTA_MINSKA)**

### **UWAGA!**

1. Linki są unikalne dla każdej placówki, która korzysta z systemu STARTEDU. Prosimy nie korzystać z innych linków znalezionych w wyszukiwarkach Internetowych (są to linki przeznaczone dla innych placówek, często w innych miastach).

## **GRAFICZNA INSTRUKCJA REJESTRACJI KONTA:**

1. Wprowadź unikalny link swojej placówki w polu paska wyszukiwarki i kliknij przycisk "enter" na klawiaturze.

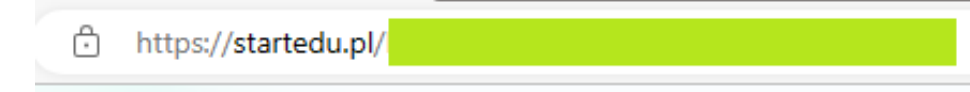

#### 2. Zapoznaj się z informacją o RODO i zaakceptuj klikając zaznaczony przycisk.

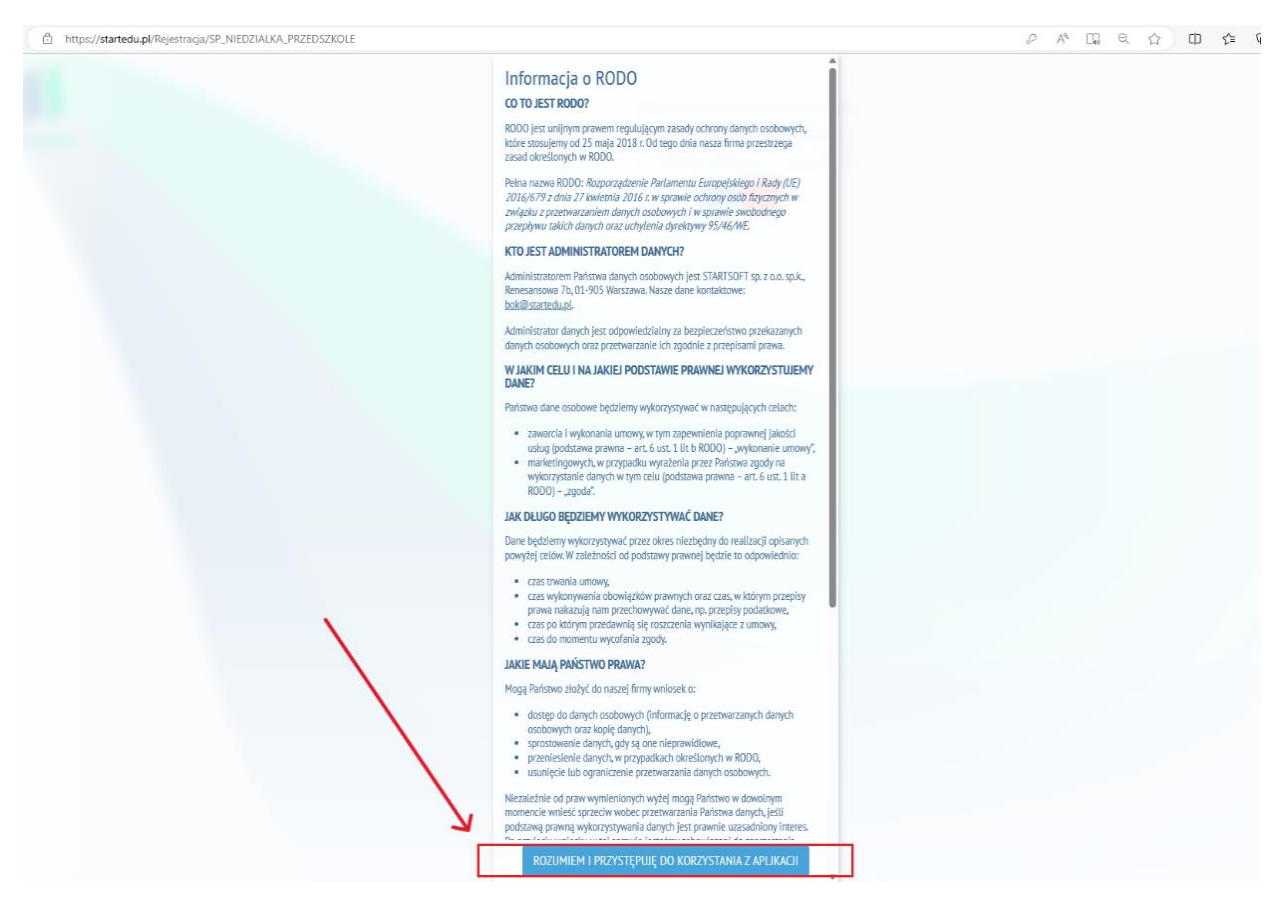

3. Pojawi się informacja na temat wykorzystywania plików cookie, którą akceptujemy klikając przycisk "OK" (zaznaczony w grafice).

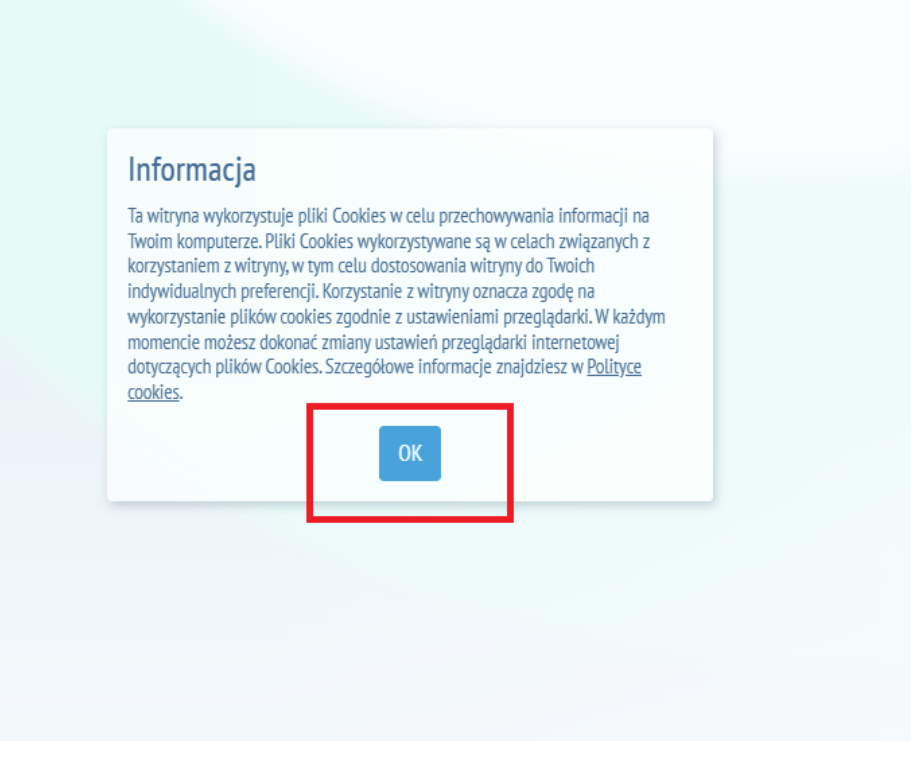

4. Upewnij się, że rejestrujesz się do odpowiedniego projektu (dotyczącego odpowiedniej placówki) i potwierdź klikając przycisk "TAK"

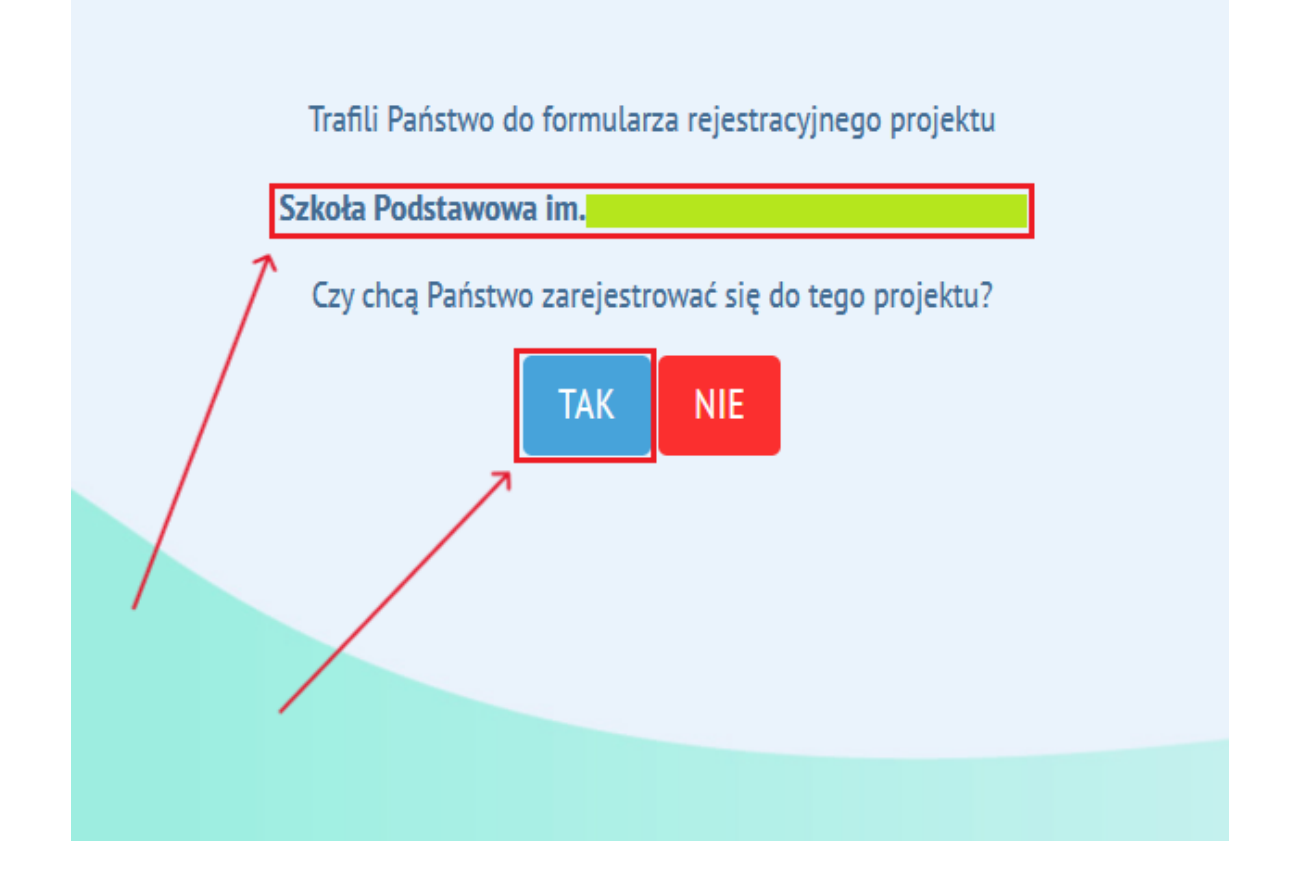

5. W następnym kroku wypełnij pola odpowiednimi danymi.

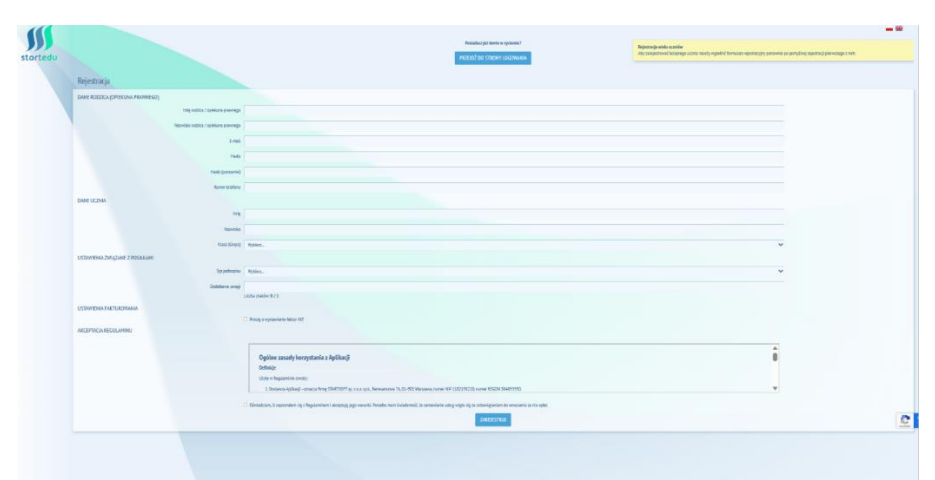

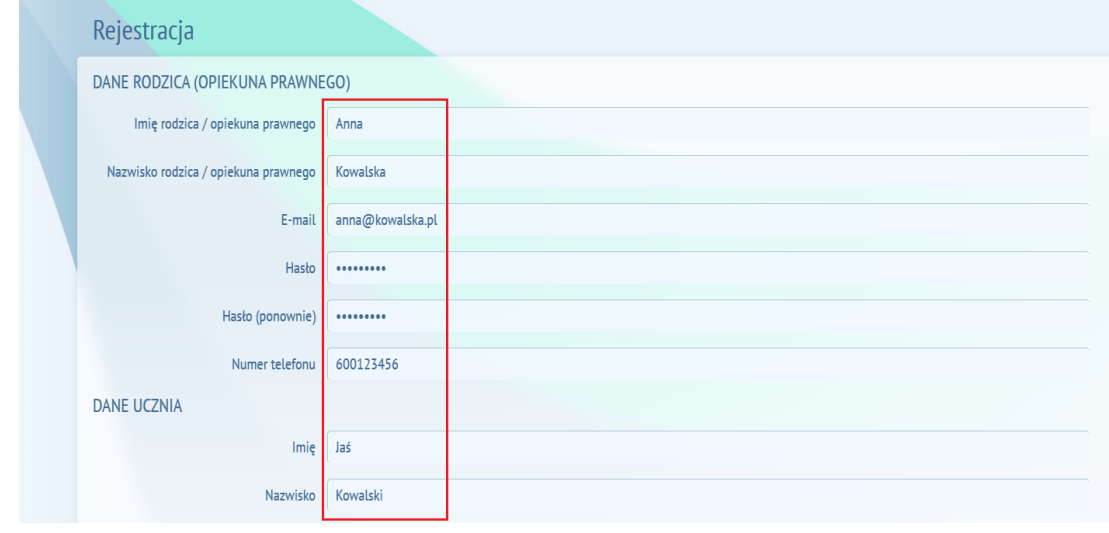

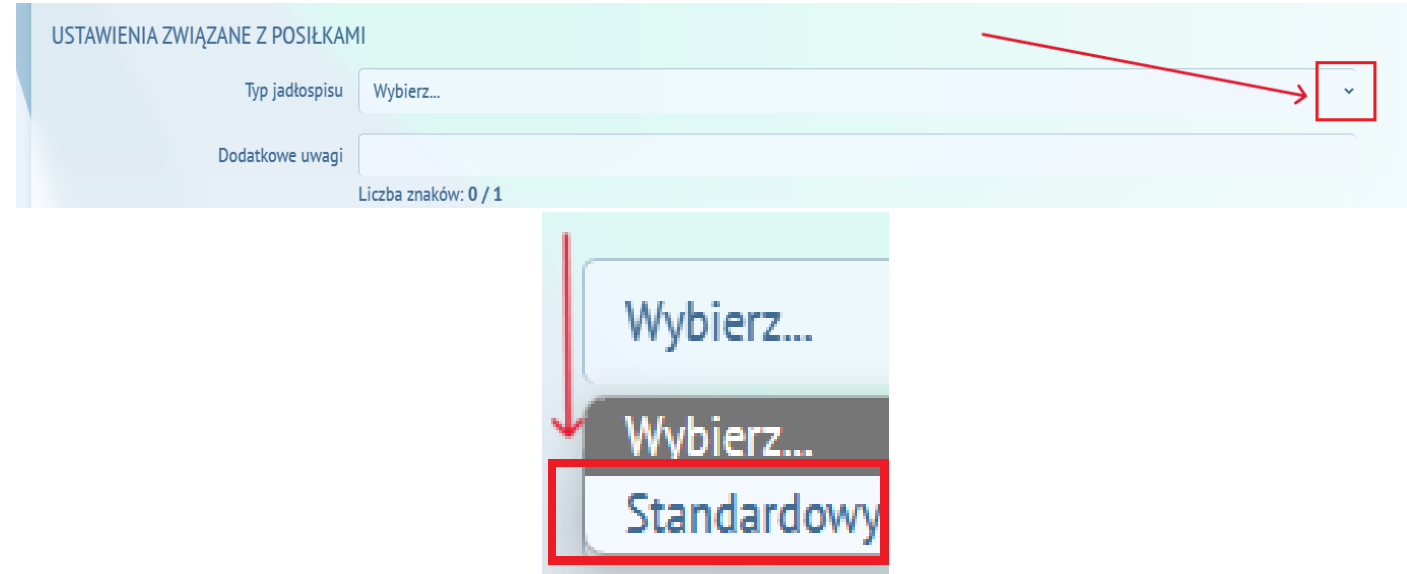

6. Poniżej w polu "Typ jadłospisu" kliknij ikonkę w kształcie litery v po prawej stronie pola, po rozwinięciu listy wybierz "Standardowy".

7. Zapoznaj się z zasadami regulaminu, przewijając jego treść paskiem po prawej stronie, po czym zaakceptuj go zaznaczając okienko po lewej stronie oraz klikając przycisk "Zarejestruj".

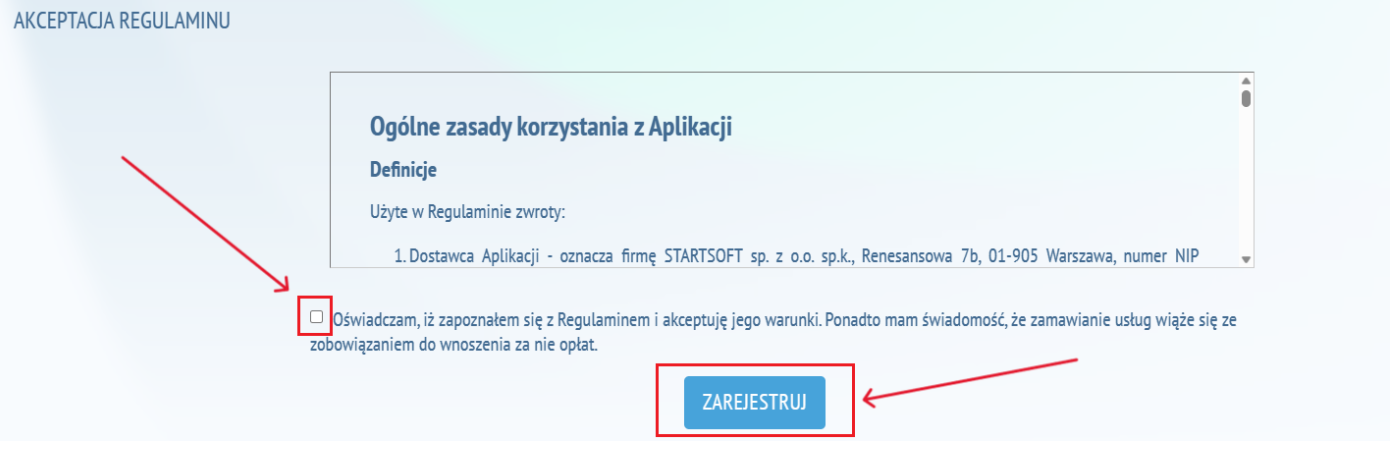

8. Postępuj zgodnie z instrukcją klikając przycisk "OK" oraz zaloguj się do swojej skrzynki e-mail, której adres podałeś podczas rejestracji.

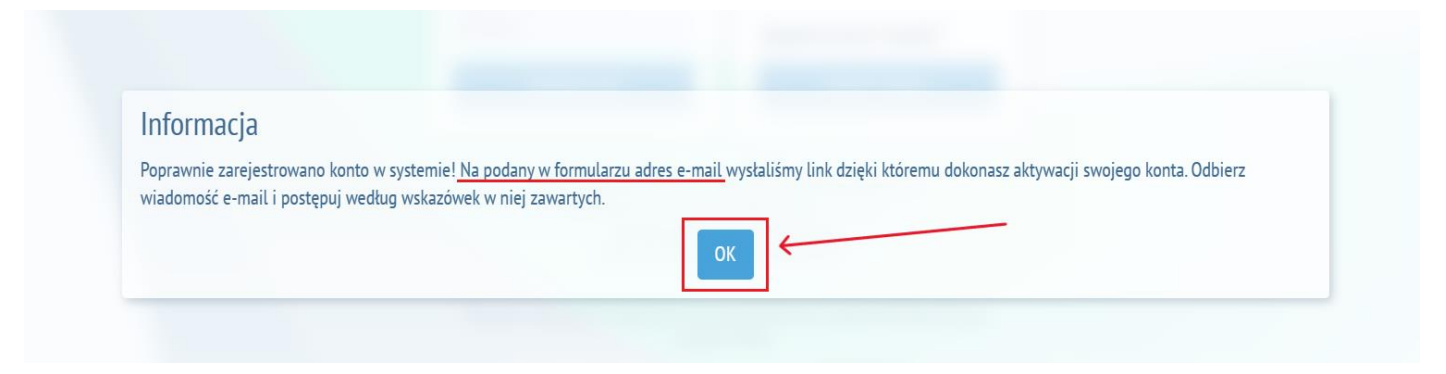

9. Po zalogowaniu do swojej skrzynki e-mail otwórz wiadomość przesłaną przez Startedu i postępuj zgodnie z jej treścią klikając w link, który przekieruje cię do platformy Startedu.

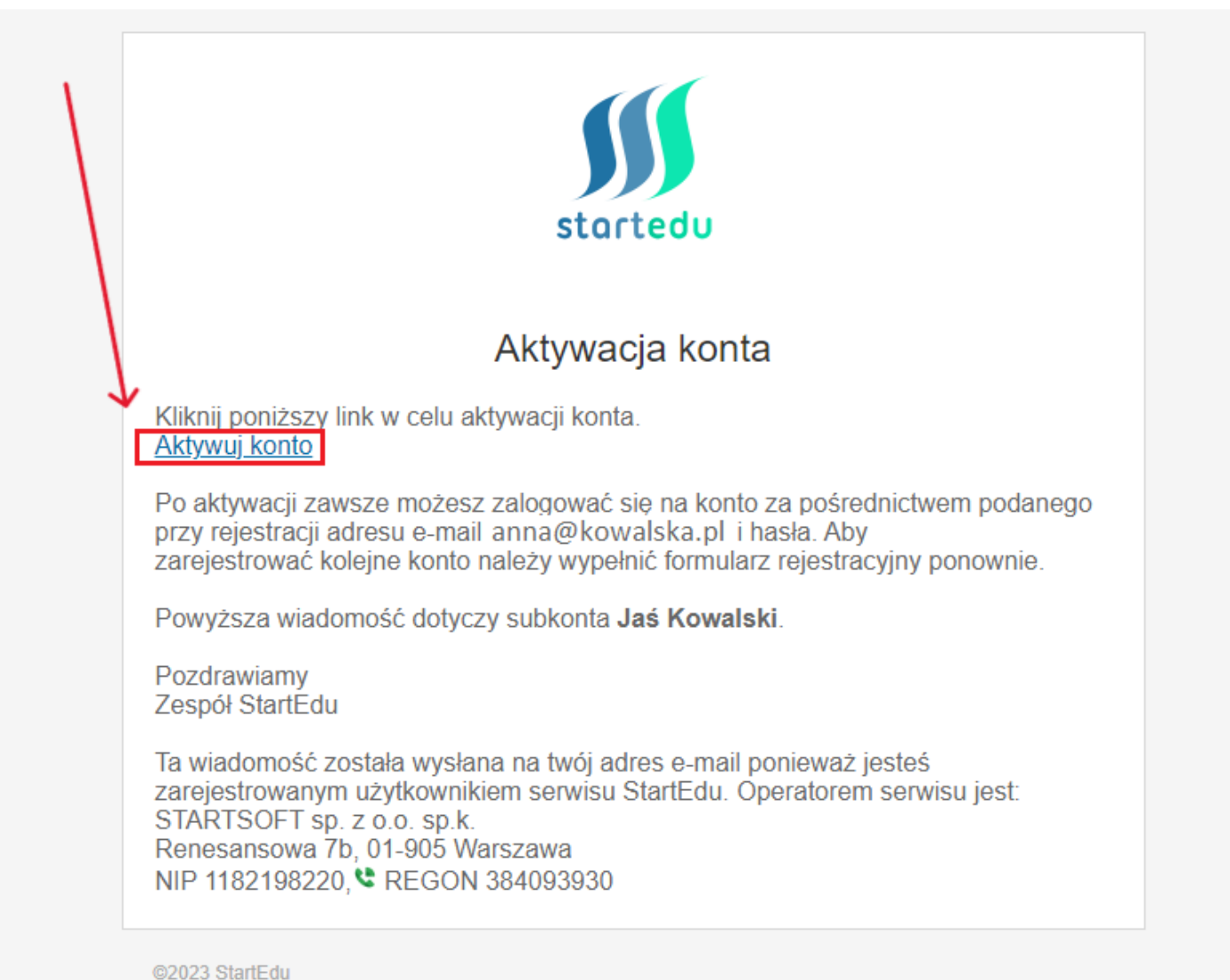

10. Wyświetli się komunikat informujący o tym, że twoje konto jest już aktywne. Kliknij przycisk "OK" by przejść do strony logowania.

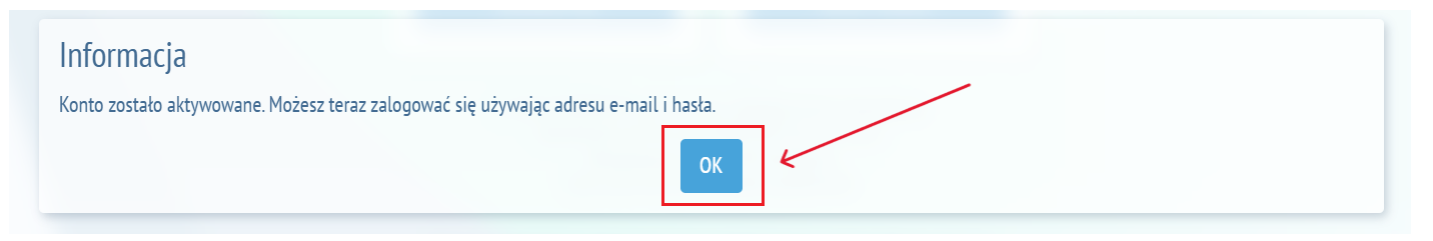

11. By się zalogować wprowadź we wskazane pola adres e-mail oraz hasło, którego użyłeś podczas rejestracji.

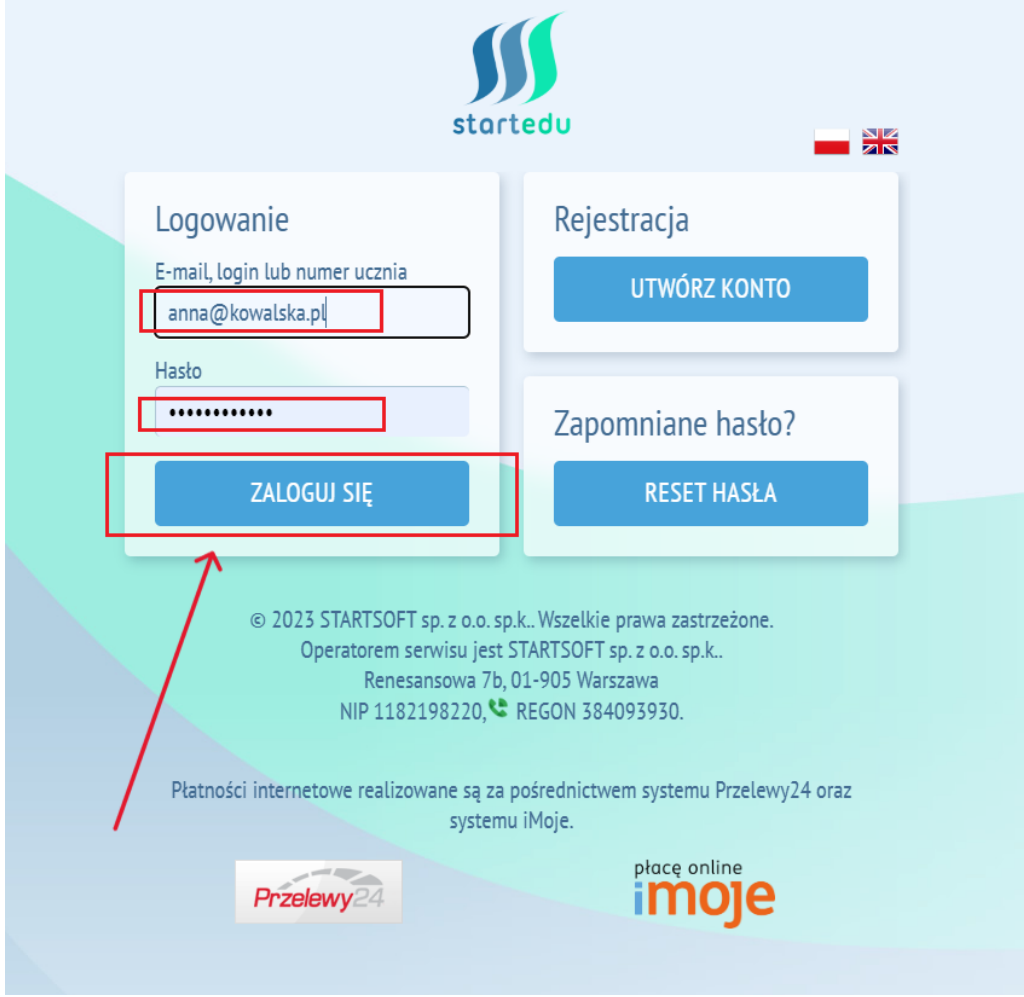

12. W tym miejscu należy uzupełnić dane potrzebne do faktur, które system generował będzie dla ciebie do każdego miesięcznego zamówienia. Następnie zapoznaj się z treścią porozumienia, przewijając tekst paskiem po prawej stronie. Potwierdź klikając przycisk "Zapisz".

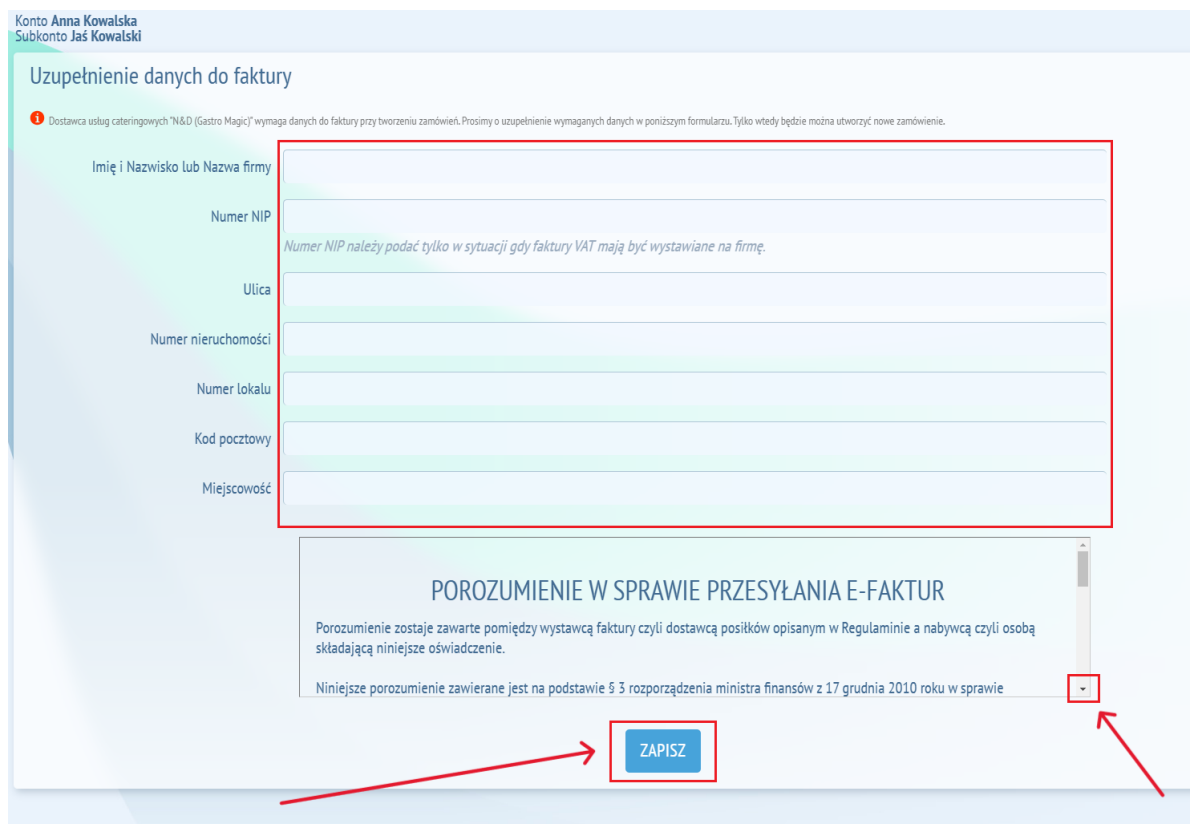

To już wszystko. Twoje konto jest gotowe i aktywne.

Jeśli jadłospis został już przez nas opublikowany - twoje zamówienie powinno wygenerować się automatycznie na wszystkie dni miesiąca (proces może potrwać kilkanaście minut), jeśli nie – zamówienie wygeneruje się jak tylko dodamy jadłospis. Jeśli chcesz zaplanować nieobecność dziecka odwołaj posiłek w panelu najpóźniej do godziny 6:00 w dniu wydania.

> **Biuro Obsługi Klienta platformy Startedu – 22 382 50 50 Catering Bystrzaka – opiekun Klienta – 577 595 729**

## **LINKI DO FILMÓW INSTRUKTAŻOWYCH:**

**Rejestracia** 

<https://www.youtube.com/watch?v=u6Rf3iuujwY>

Ustawienia konta

<https://www.youtube.com/watch?v=TcAJKKEjHuI>

Odwoływanie posiłków

<https://www.youtube.com/watch?v=FJeRy32JLn4>

# **WAŻNE INFORMACJE:**

- o Zamówienia będą generować się automatycznie na cały miesiąc tuż po publikacji menu przez Catering Bystrzaka. Nie musisz pamiętać o złożeniu zamówienia. Gdy planujesz nieobecność dziecka odwołaj w systemie posiłek. Rezygnacje z posiłku dokonywane są w systemie STARTEDU lub poprzez SMS-y wysyłane do Systemu – komunikacja z maszyną, ściśle ustalone zasady wysyłania wiadomości. **Rezygnacji z posiłku można dokonać najpóźniej w dniu wydania do godziny 6:00.**
- o System pobiera opłatę z góry za cały miesiąc, środkiz odwołanychposiłkówwidocznesąwzakładce ZWROTYna koncie użytkownika izostaną automatyczniewykorzystane na poczet opłat za kolejnezobowiązania.
- o W przypadku nieopłacenia zamówienia z miesiąca poprzedniego system uniemożliwia wygenerowanie kolejnego zamówienia, system będzie o tym przypominał.
- o W przypadku posiadania prawa do refundacji, proszę kontaktować się z placówką lub z naszym cateringiem (577-595-729).

### **Formy opłaty za złożone zamówienie (do wyboru)**

o Przelew tradycyjny dokonywany na indywidualne konto bankowe każdego użytkownika (System automatycznie nadaje numer konta każdej osobie).

**UWAGA – wpłata dokonywana w piątek, będzie widoczna na koncie w poniedziałek po godzinie 23:30**.

o Przelew natychmiastowy on-line (Przelewy 24) – istnieje dodatkowa opłata administracyjna pobierana przez operatora bankowego w wysokości 3,00 zł dla transakcji o wartości do 1 000 zł lub 4,00 zł dla transakcji o wartości powyżej 1000 zł.

### **Ochrona danych osobowych, aspekty prawne**

Wszystkie funkcje systemu STARTEDU zostały skonsultowane prawnie i odpowiadają aktualnym wymogom, jakie są stawiane przed tego typu produktami informatycznymi. Dane osobowe będą przetwarzane przez firmę STARTSOFT sp. z o.o. Spółka komandytowa w celu realizacji zawartych umów i wydawania posiłków (podstawą prawną jest art. 6 ust. 1 lit. b ogólnego rozporządzenia o ochronie danych RODO).

STARTSOFT sp. z o.o. Spółka komandytowa wyznaczy ponadto inspektora ochrona danych (IOD), z którym można będzie kontaktować się we wszelkich sprawach dotyczących ochrony danych osobowych pod adresem podanym w Regulaminie.

> **Biuro Obsługi Klienta platformy STARTEDU – 22 382 50 50 Catering Bystrzaka – opiekun Klienta – 577 595 729**